# **Aquagauge PC Datalogger Windows Software**

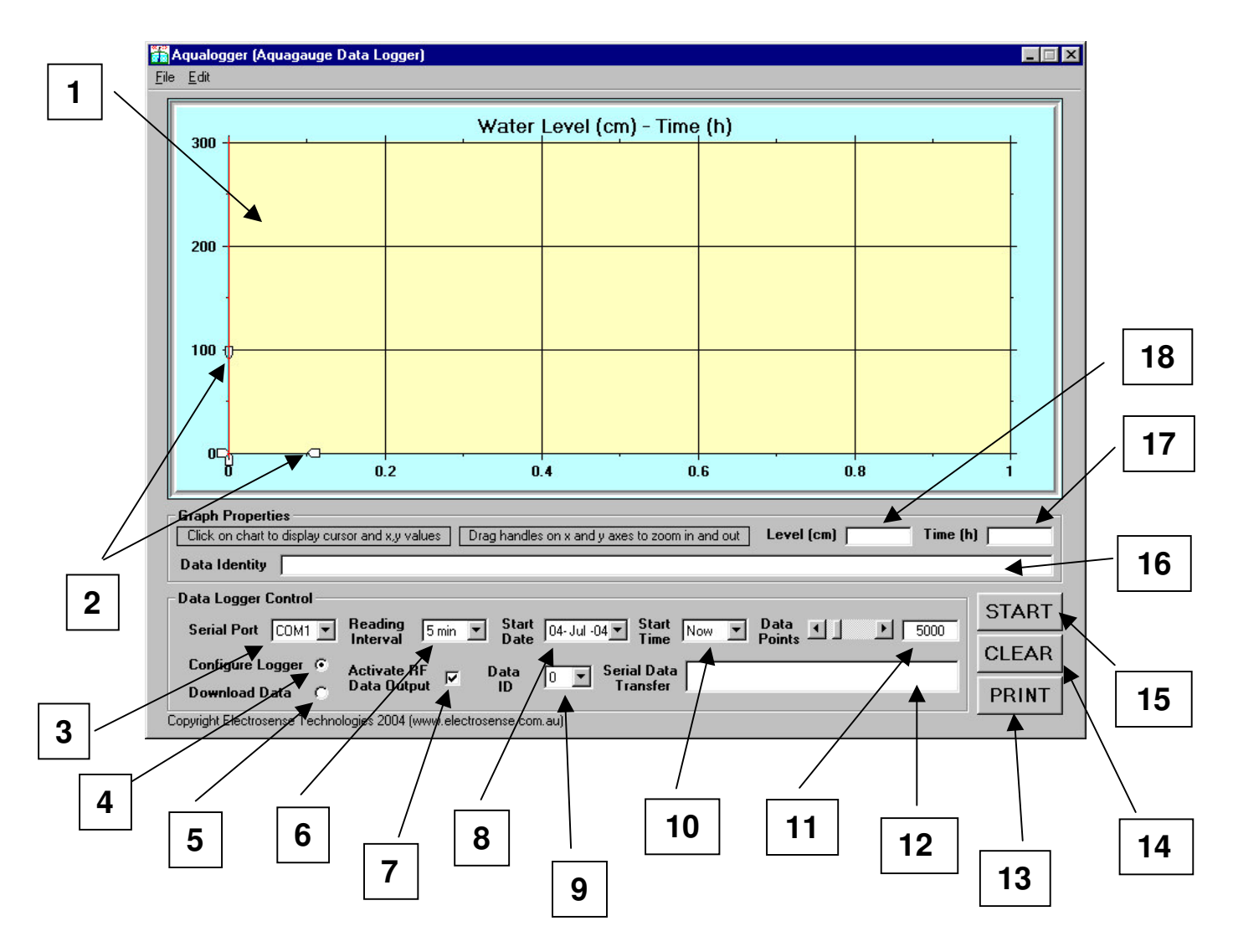

## **Description**

Aquagauge Datalogger Software is required to enable the setup and downloading of data from an Aquagauge water level sensor/logger. The software is included on CD and must be installed on the hard disk of a suitable PC, with one available serial port, running Windows 95 or later Windows operating system.

After running the installation program and launching the application the user will be presented with the screen shown above. The principal features of the software are described as follows:

- 1. The graphical display area in which data downloaded from the logger is displayed as a plot or water level (cm) on the y-axis and time (hours) on the xaxis.
- 2. "Drag handles" on the x and y axes enabling zooming in and out of selected regions of the displayed data.
- 3. The number of the serial port to which the logger is attached.
- 4. Selection enabling configuration of the logger to be performed.
- 5. Selection enabling downloading of data from the logger to be performed.
- 6. Interval between measurements to be stored in the logger.
- 7. Selection enabling or disabling the wireless output of data from the unit.
- 8. Start date for logging to commence. This can be used to enable a delay before data collection commences.
- 9. Data identifier saved with the logged data.
- 10.Starting time for logging of data to commence This can be set to the current time, or a future time with 1 hour resolution.
- 11.Number of data points to collect before logging is terminated. This can be set to a maximun of 32,750 points.
- 12.Message area indicating progress of configuration or dowloading operation.
- 13.Print button, enabling graph to be printed.
- 14.Clear button, enabling all data to be cleared fro the screen.
- 15.Start button, enabling configuration or downloading operation to commence.
- 16.Display area for information describing downloaded data.
- 17.Value of time at intersection point of cursor with graphed data.
- 18.Value of level at intersection point of cursor with graphed data.

## **Operation**

#### **Setup Procedure**

To setup the datalogger, launch the software and select "Configure Logger". Choose the appropriate datalogging parameters and connect the serial data cable between the PC serial port and the 4-pin connector inside the unit. Make sure that the battery is attached to the logger. Press the "Start" button and wait for the following message to appear:

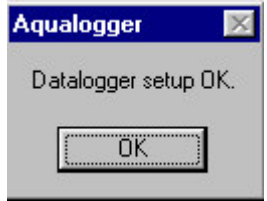

Immediately disconnect the data cable from the logger. The unit will now be operational.

If no time delay has been programmed and the RF output has been enabled then the correct operation of the unit can be verified by observing the values displayed on the RF receiver.

If during the datalogger setup process the following message is displayed

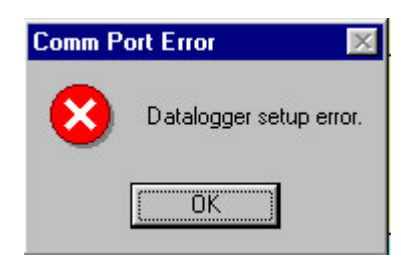

check that all the connections are correct, including that the correct serial port has been selected and that no other software has control of this serial port. Make sure that the batteries are charged. Disconnect and reconnect the battery pack while the serial cable remains connected and try the setup procedure again.

#### **Downloading Data**

To download data from the logger, launch the software and select "Download Data". Connect the serial data cable between the PC serial port and the 4-pin connector inside the unit. Make sure that the battery pack is attached to the logger. Press the "Start" button and select a filename to save the downloaded data to.

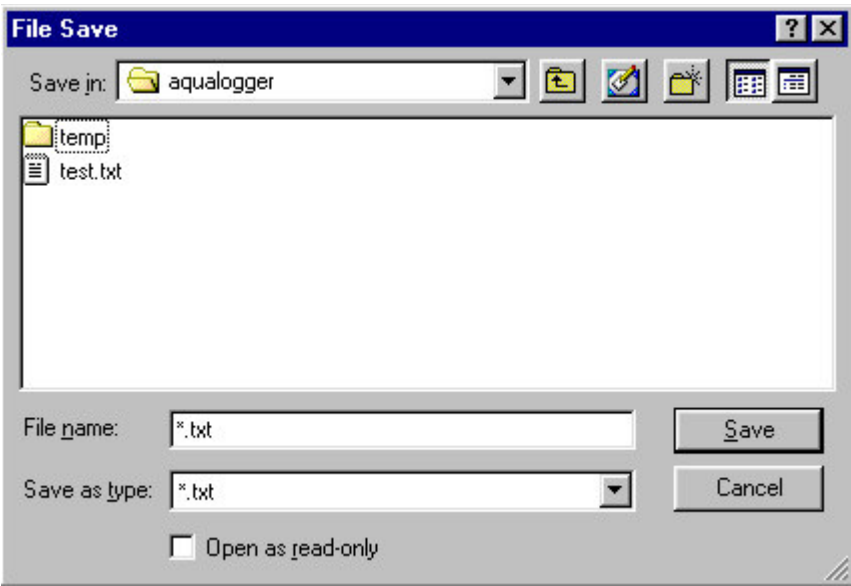

Press "Save" and follow the progress of the dowloading operation in the message area (12). At the completion of the download procedure the data will be shown in the graphical display area (1). Other relevant information, including data identifiers, will be displayed in 16. If the data does not download then disconnect and reconnect the battery pack and repeat the process.